## Workflow Connect

# Maintenance and Annuity Services

Finance and Operations / CIO & Q2C Transformation / March 2023/ © 2023 IBM Corporation

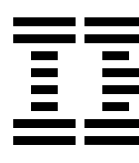

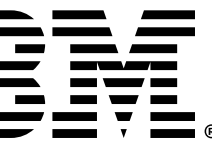

### Content

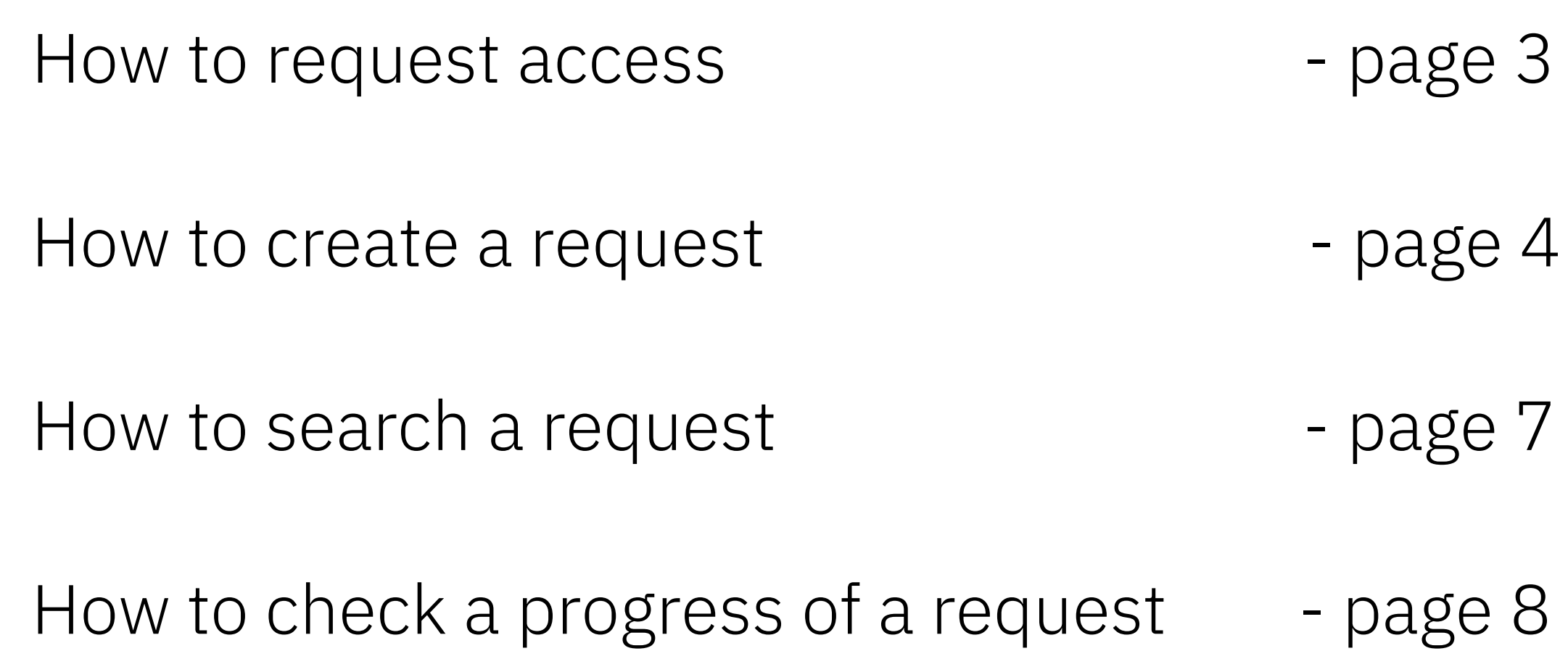

- 
- $4 6$
- 
- 

1. Please access URL: https://www.ibm.com/support/oper s/workflowconnect/login/customer, directed to IBM login page.

2. Fill out IBMid field with your IBMid and click on the click on the case of  $2$ *Continue* button.

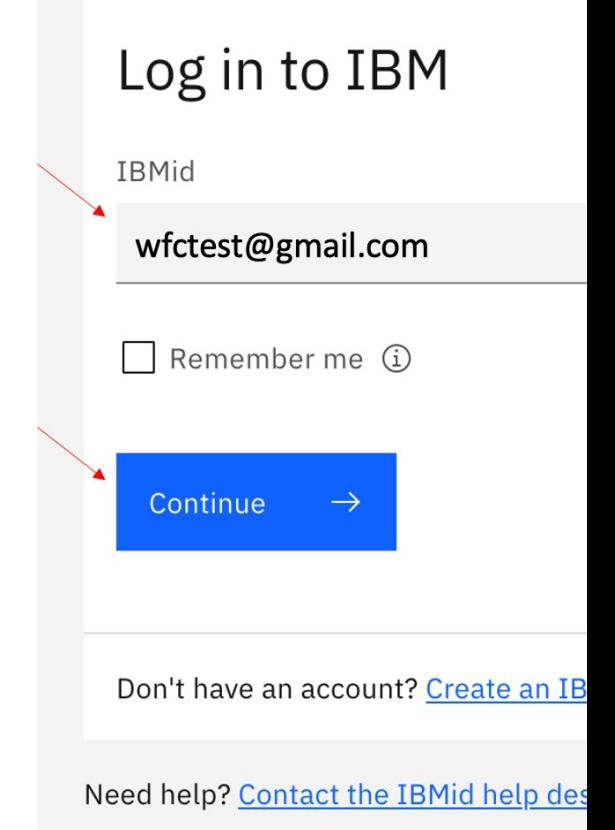

#### How to create a request  $(1/3)$

On the Dashboard you will find your submitted requests

1. Click on 'Requests', 'Create Request' to raise a new request.

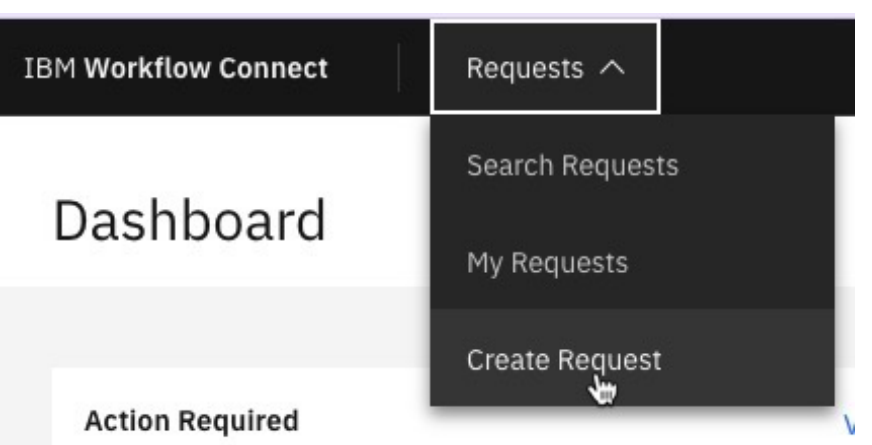

2. On Create Request page, click on the 'Type' dropdown.

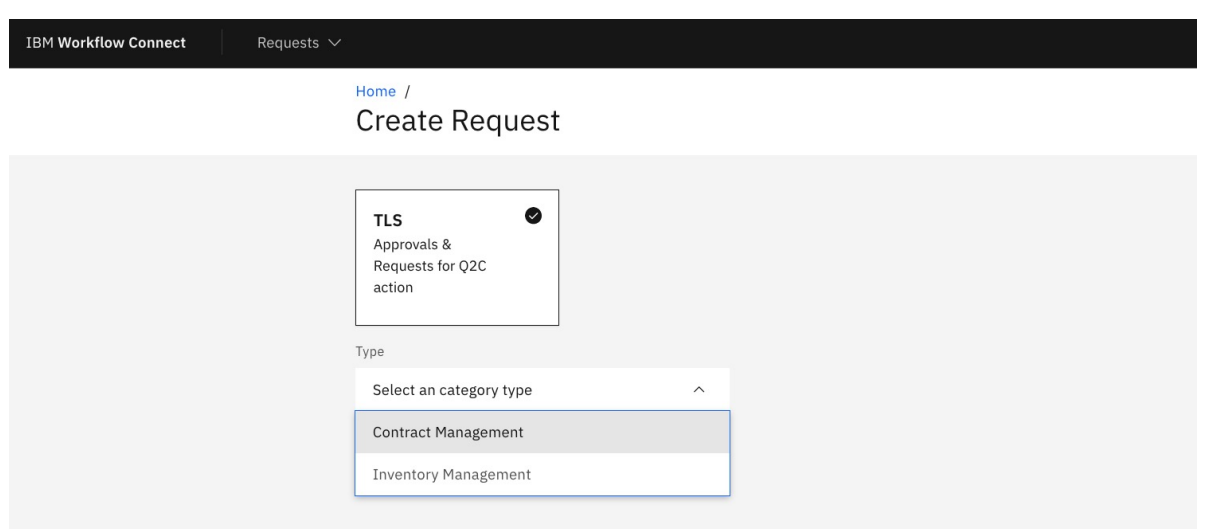

#### Available categories: Inventory Management and Contract Management

3. After selecting either Contract Management or Inventory Management – you will find different request types to choose:

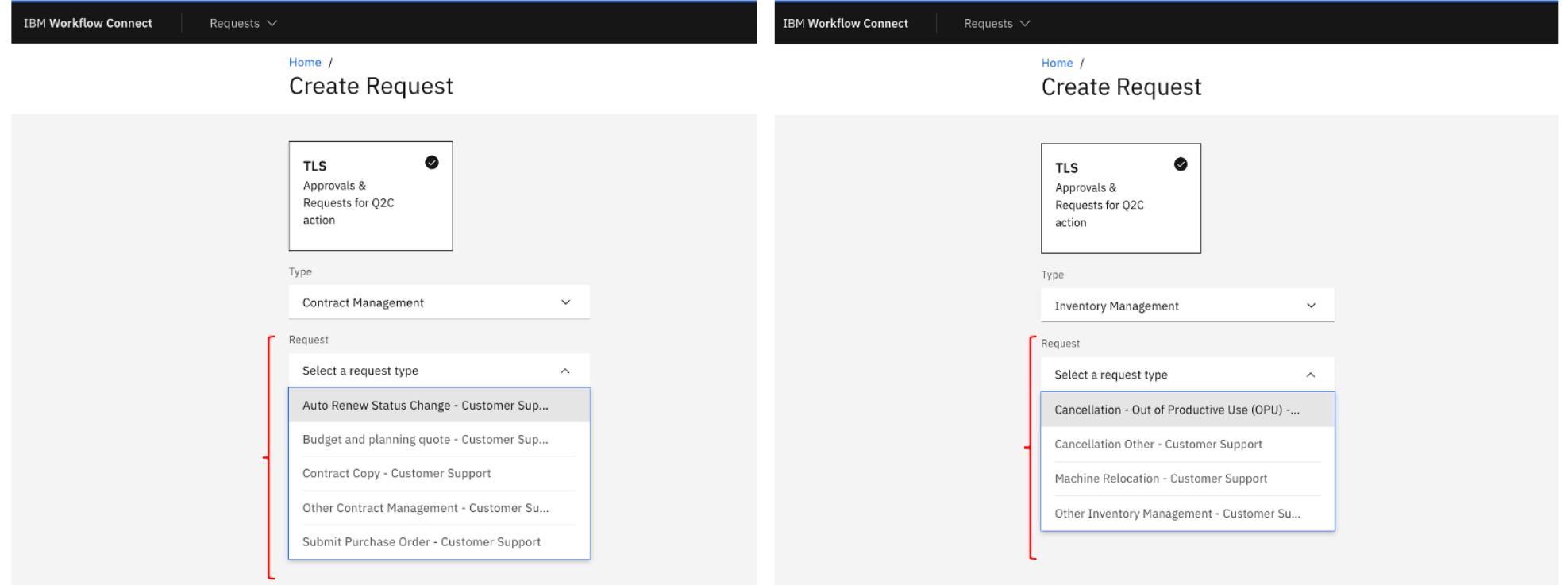

4. Select the corresponding request type and click on *Next*

#### Overview of request types:

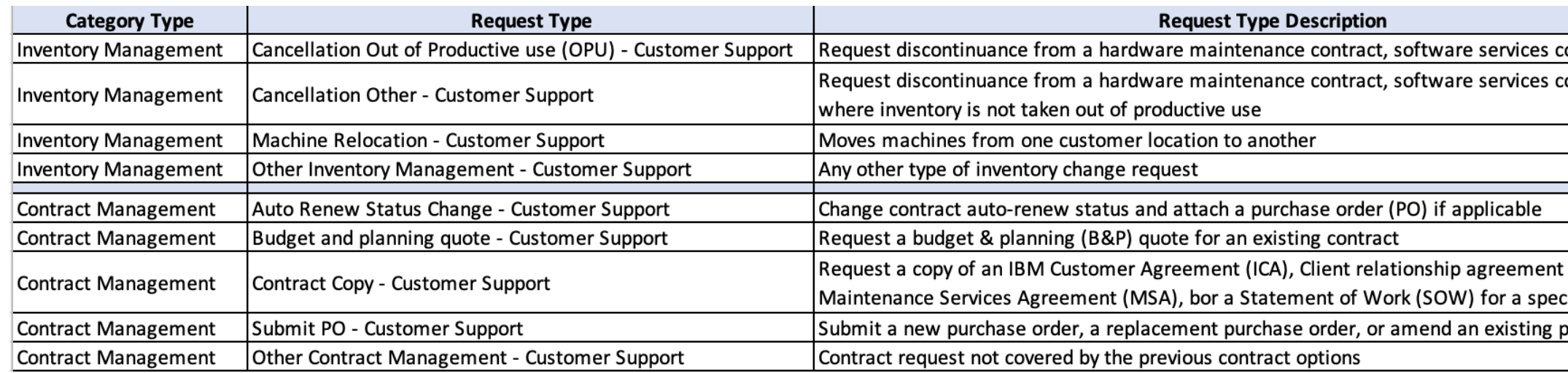

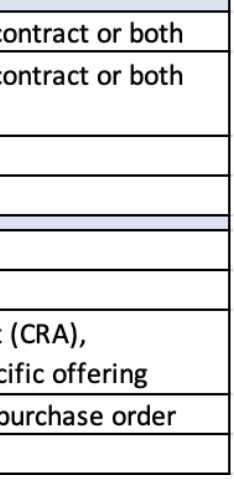

4

#### How to create a request (2/3)

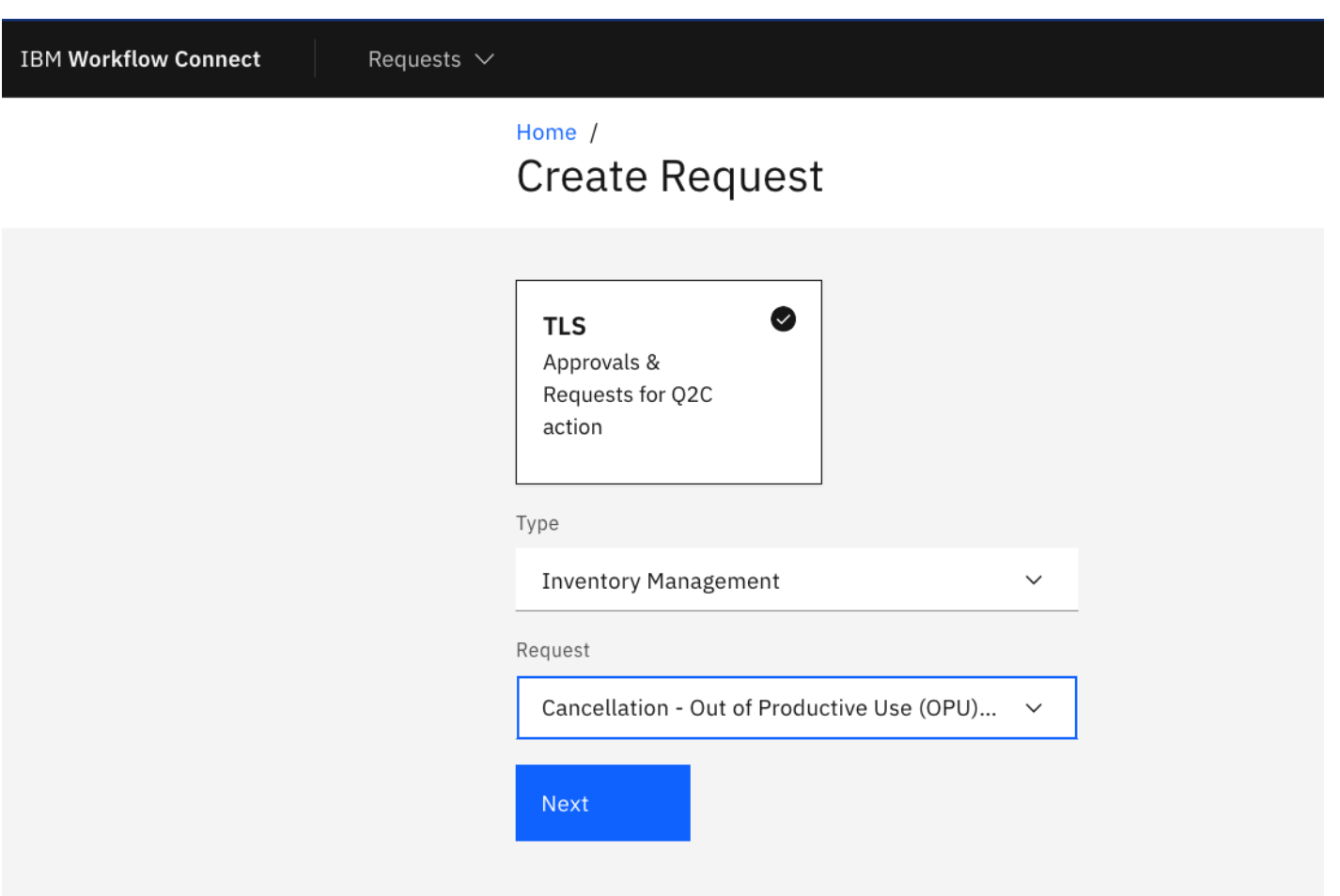

5. Fill out the required information. Note: all fields are required, if not stated otherwise

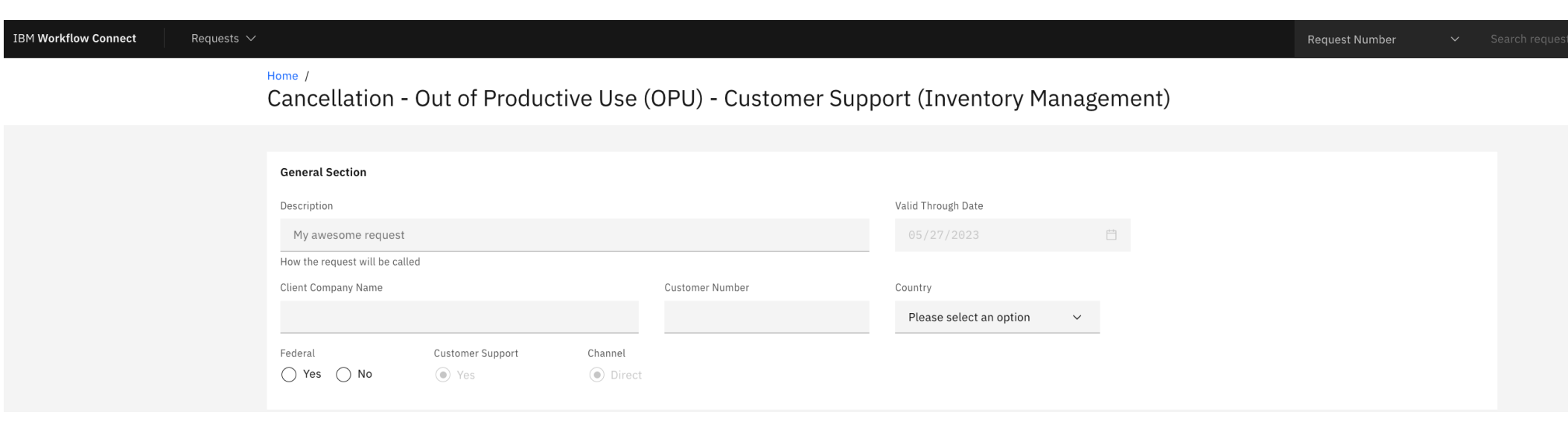

6. Each template has different data fields.

For Inventory Management requests, on *Machine list input method* section, choose one of the two available options:

- Manual Input if it is only a single machine, please provide the information requested in each field. Note: all fields are required
- Import file, you can either use the template or use any other file you have. If you use the *Inventory template*, download and open it, ensure you choose the corresponding tab, fill out and upload by clicking on *Add File* button and then *Upload file*.

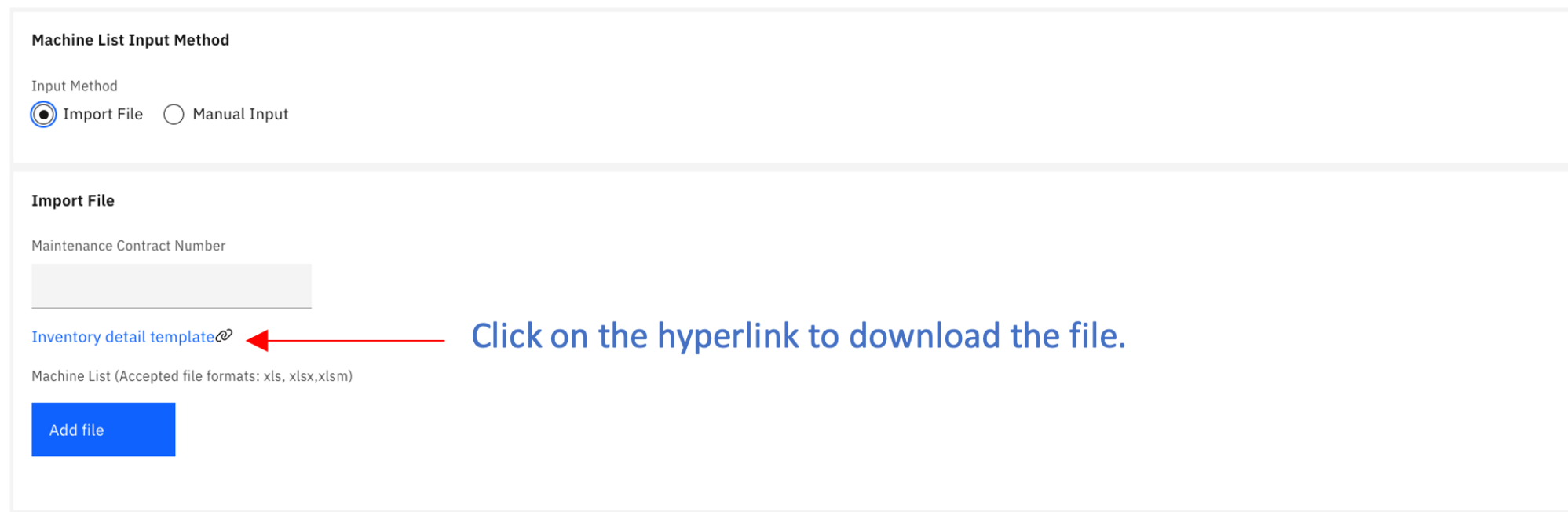

5

#### How to create a request (3/3)

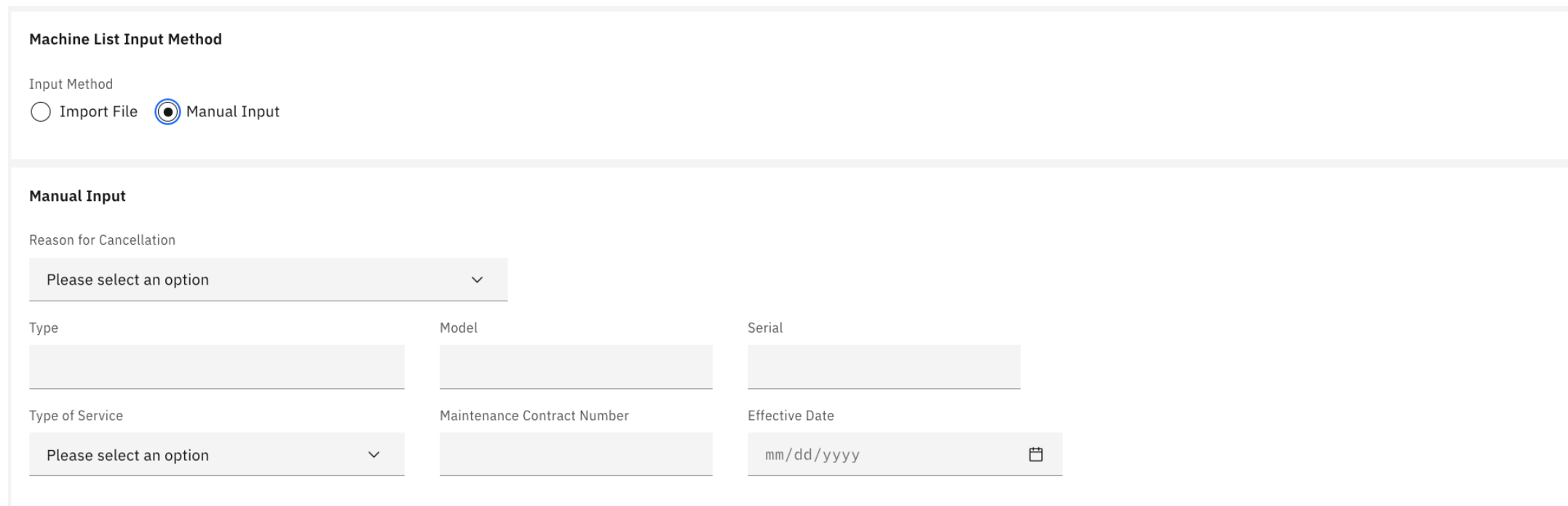

7. Comments and additional files can be added on the *Additional Information* section.

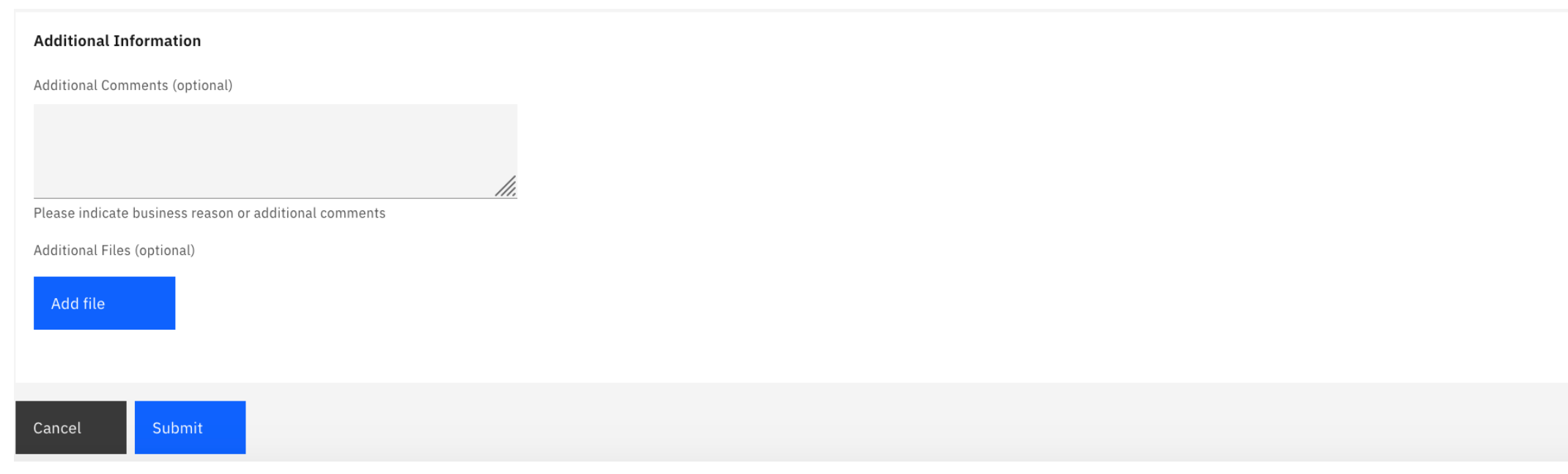

8. Click on *Submit* to send the request.

Note: Only one request type can be selected and submitted at a time.

To initiate a new request, follow all the previous steps.

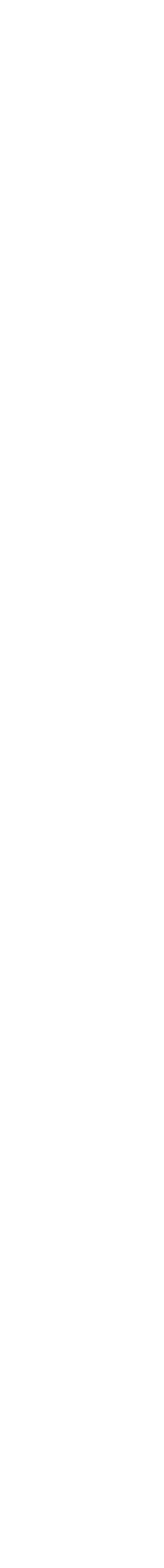

6

### How to search a request

There are the following options:

1. Dashboard is showing the last 3 updated requests. Click on the *card* to open.

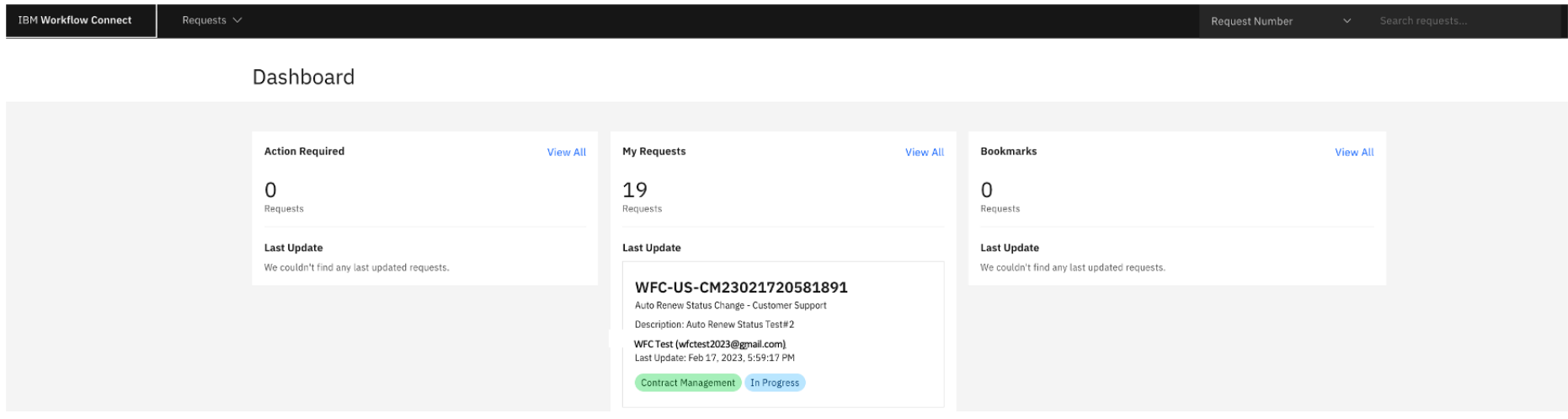

3. Under 'Requests' choose Search Requests, which will show all requests. **IBM Workflow Connect** Requests  $\wedge$ 

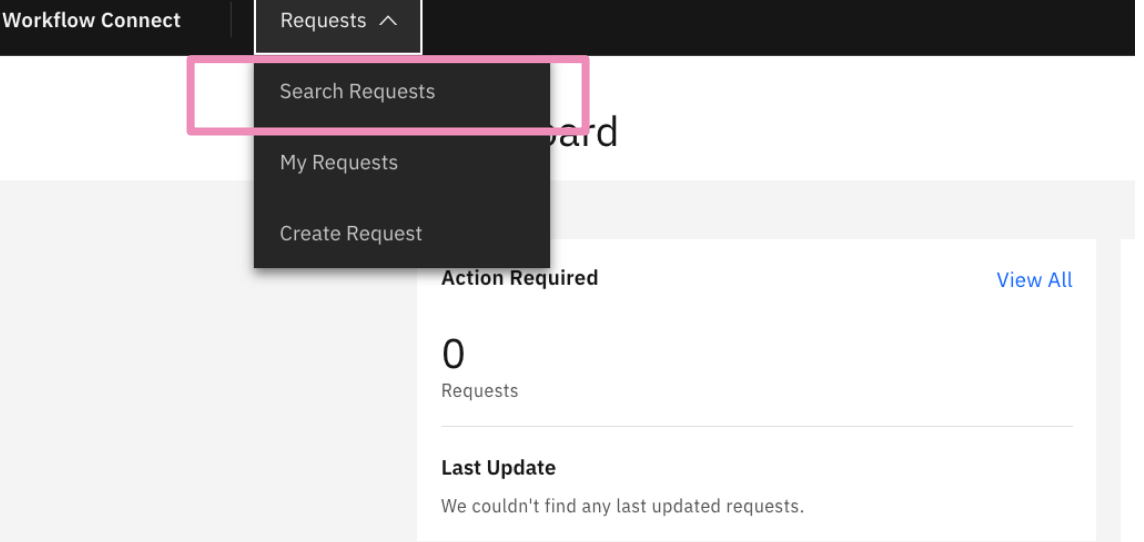

2. Searching by request number on the Request Number search on the top menu and clicking Enter.

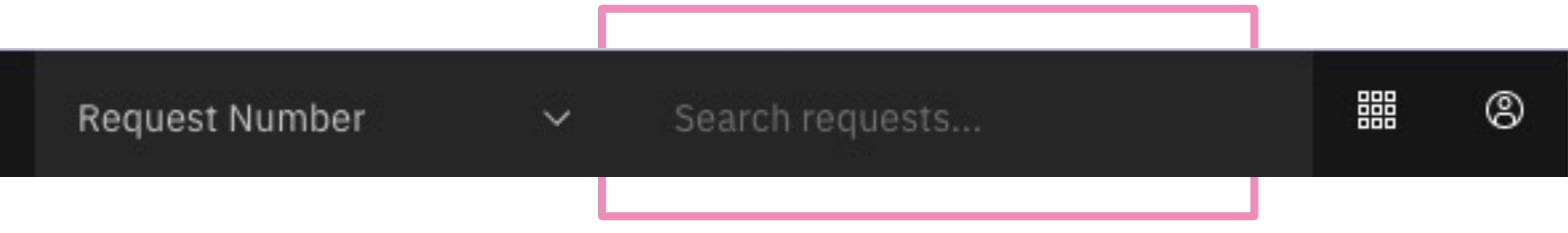

#### Click on the *Filter* icon to find other search options.

#### Click on *Filter* to start the search

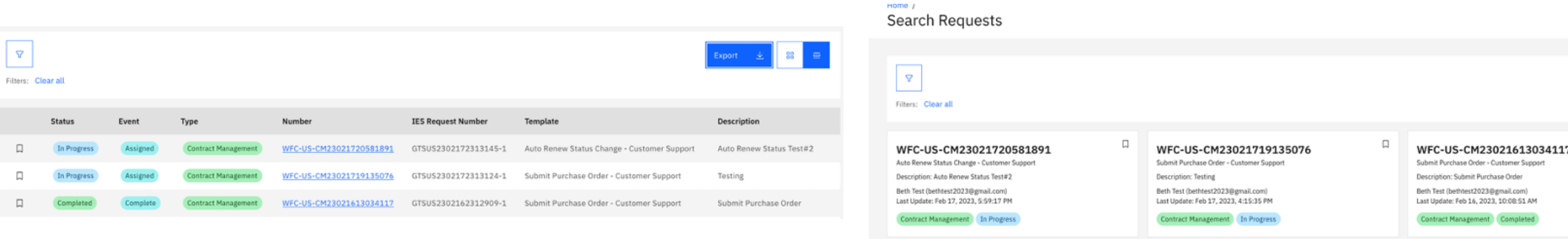

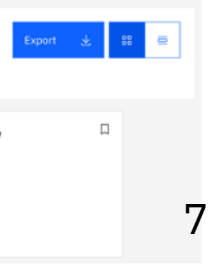

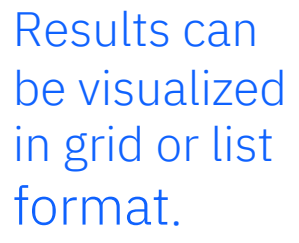

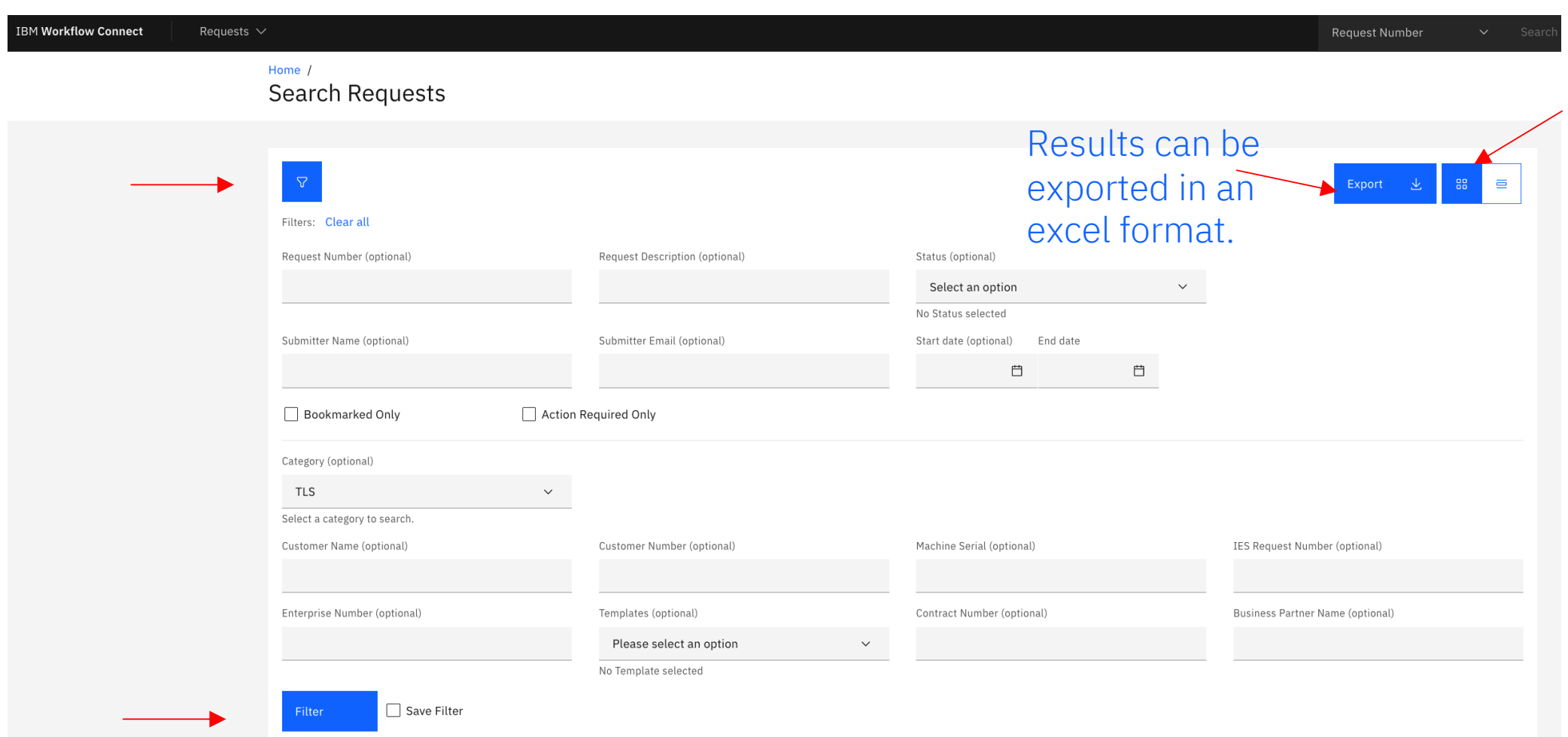

### How to check the progress of a request

Statuses are:

- In Progress: request has been submitted for IBM representative to manage it.
- Completed: request has been completed and closed by IBM.
- Cancelled: request has been cancelled by IBM.

To check the details of the progress of your request, please click the *Transactional Steps* tab of the request.

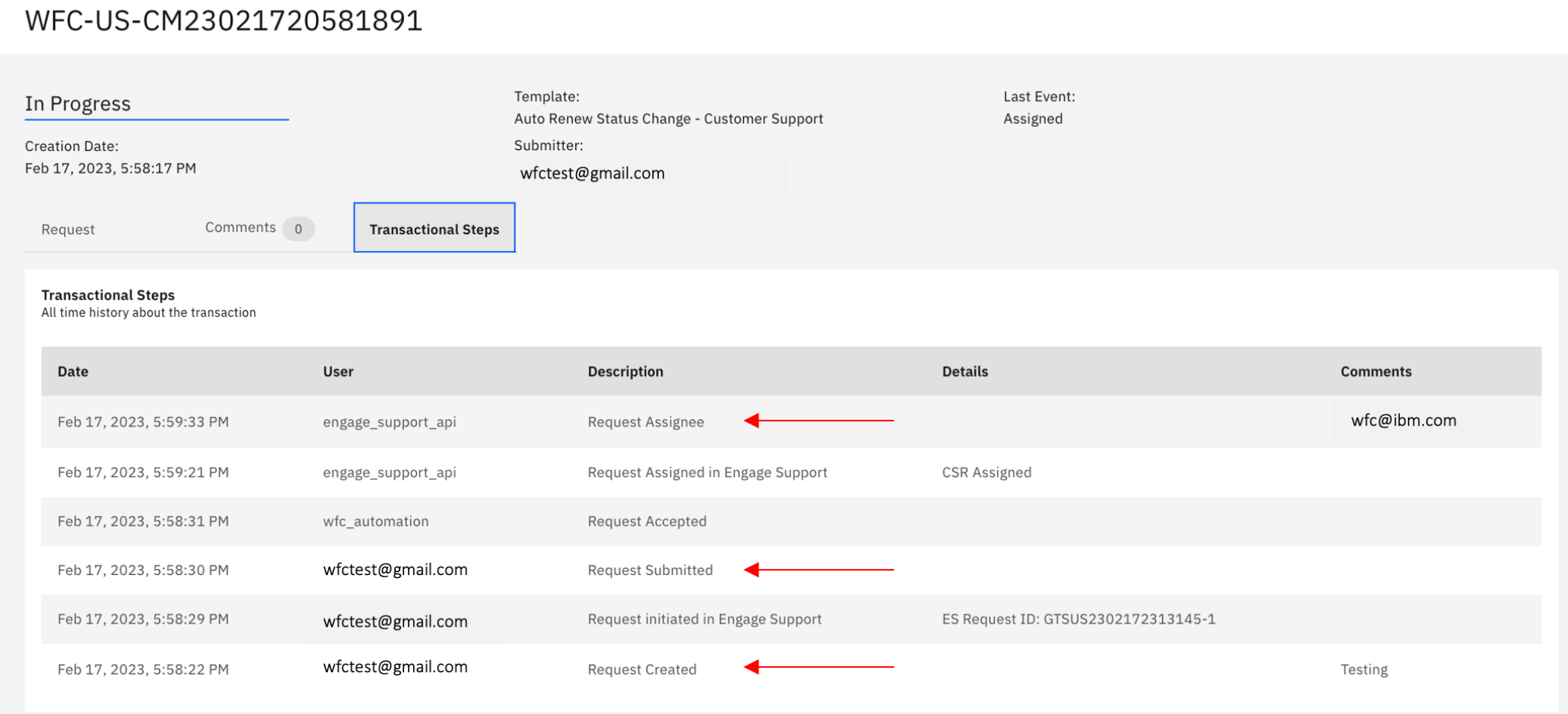

An email notification will be sent once your request has been completed or cancelled, with a link to the transaction.

8

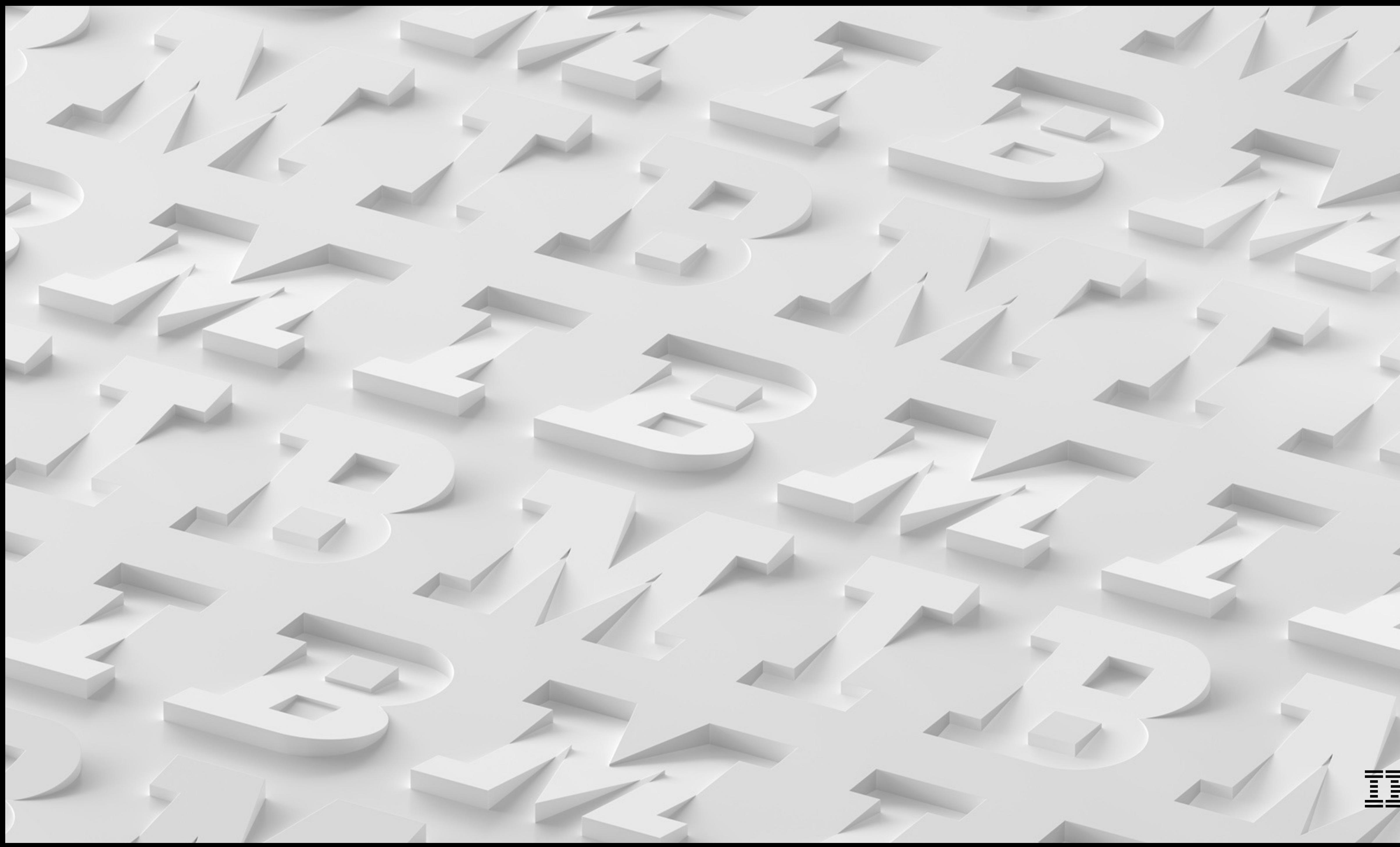

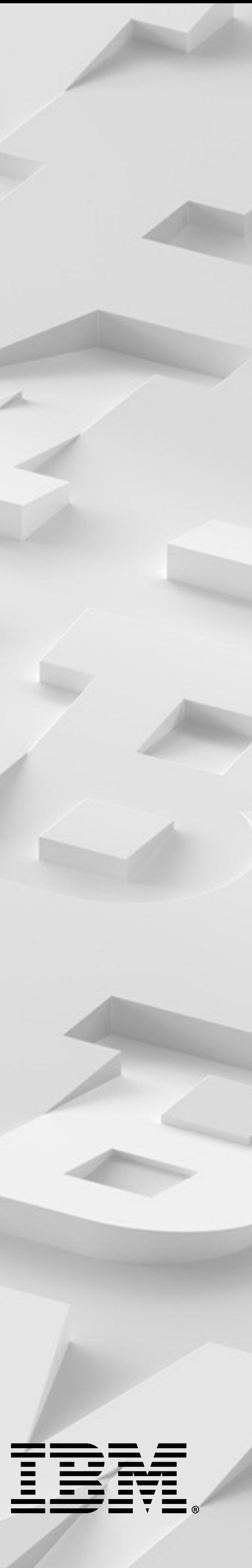